# Dell OpenManage Connection versión 2.0 para IBM Tivoli Netcool/OMNIbus Guía de instalación

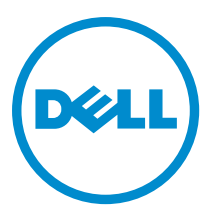

# <span id="page-1-0"></span>Notas, precauciones y avisos

NOTA: Una NOTA proporciona información importante que le ayuda a utilizar mejor su equipo. W

PRECAUCIÓN: Una PRECAUCIÓN indica la posibilidad de daños en el hardware o la pérdida de datos, y le explica cómo evitar el problema.

AVISO: Un mensaje de AVISO indica el riesgo de daños materiales, lesiones corporales o incluso la muerte. ∧

#### **©** 2012 Dell Inc.

Marcas comerciales utilizadas en este texto: Dell™, el logotipo de Dell, Dell Boomi™ Dell Precision™, OptiPlex™, Latitude™, PowerEdge™, PowerVault™, PowerConnect™, OpenManage™, EqualLogic™, Compellent™, KACE™, FlexAddress™, Force10™ y Vostro™ son marcas comerciales de Dell Inc. Intel®, Pentium®, Xeon®, Core® y Celeron® son marcas comerciales registradas de Intel Corporation en los EE. UU. y otros países. AMD® es una marca comercial registrada y AMD Opteron™, AMD Phenom™ y AMD Sempron™ son marcas comerciales de Advanced Micro Devices, Inc. Microsoft®, Windows®, Windows Server®, Internet Explorer®, MS-DOS®, Windows Vista® y Active Directory® son marcas comerciales o marcas comerciales registradas de Microsoft Corporation en los Estados Unidos y/o en otros países. Red Hat® y Red Hat® Enterprise Linux® son marcas comerciales registradas de Red Hat, Inc. en los Estados Unidos y/o en otros países. Novell® y SUSE® son marcas comerciales registradas de Novell Inc. en los Estados Unidos y/o en otros países. Oracle® es una marca comercial registrada de Oracle Corporation y/o sus afiliados. Citrix®, Xen®, XenServer® y XenMotion® son marcas comerciales registradas o marcas comerciales de Citrix Systems, Inc. en los Estados Unidos y/o en otros países. VMware®, Virtual SMP®, vMotion®, vCenter® y vSphere® son marcas comerciales registradas o marcas comerciales de VMware, Inc. en los Estados Unidos u otros países. IBM® es una marca comercial registrada de International Business Machines Corporation.

2012 - 11

Rev. A00

# Tabla de contenido

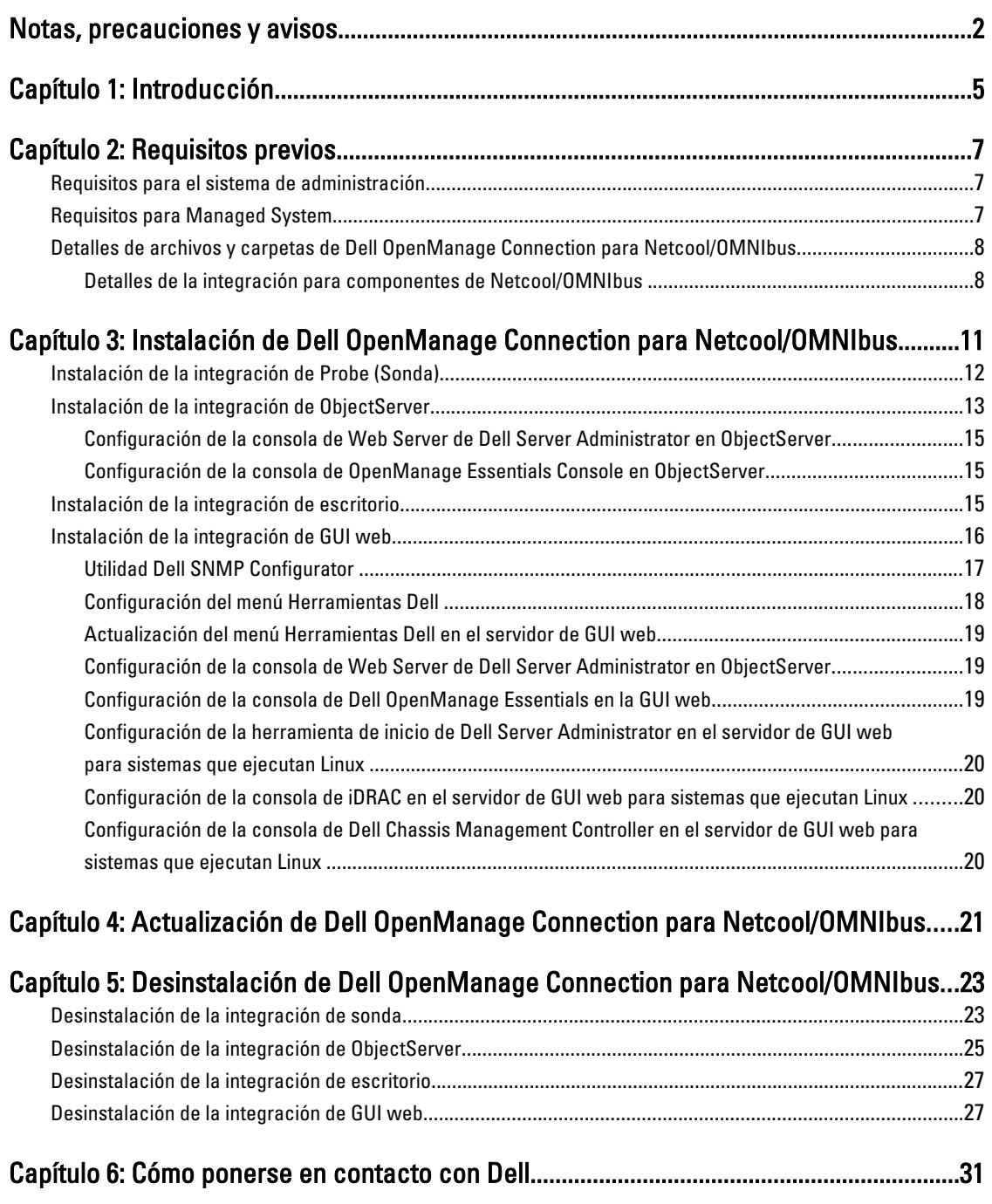

# 1

# <span id="page-4-0"></span>Introducción

Dell OpenManage Connection para IBM Tivoli Netcool/OMNIbus proporciona capacidades de supervisión de sucesos para servidores Dell PowerEdge y PowerVault, sistemas Dell EqualLogic y Dell Chassis Management Controller (CMC).

Esta guía proporciona información sobre los requisitos previos de software, los requisitos y los pasos para instalar manualmente los componentes de la integración de Dell OpenManage Connection en los componentes de Netcool/ OMNIbus.

# <span id="page-6-0"></span>Requisitos previos

Debe completar los siguientes requisitos previos.

### Requisitos para el sistema de administración

La siguiente tabla enumera los requisitos para integrar Dell OpenManage Connection en los sistemas que tienen instalados los componentes de Netcool/OMNIbus.

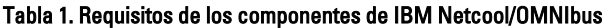

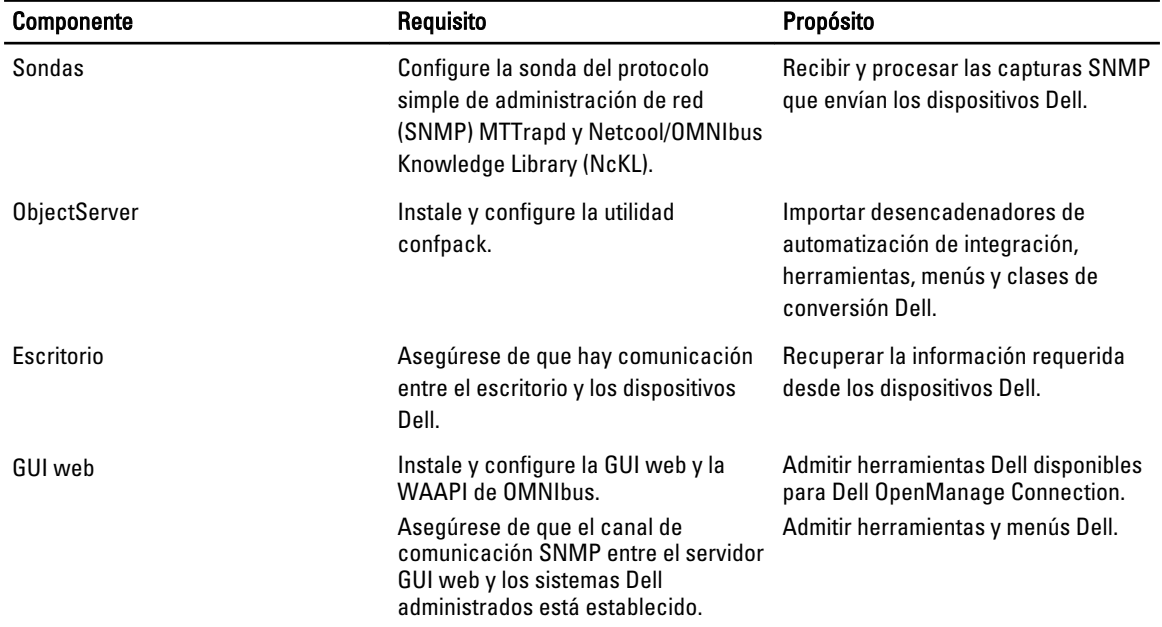

### Requisitos para Managed System

La siguiente tabla enumera los requisitos de los sistemas administrados por Dell OpenManage Connection. Tabla 2. Requisitos de Managed System

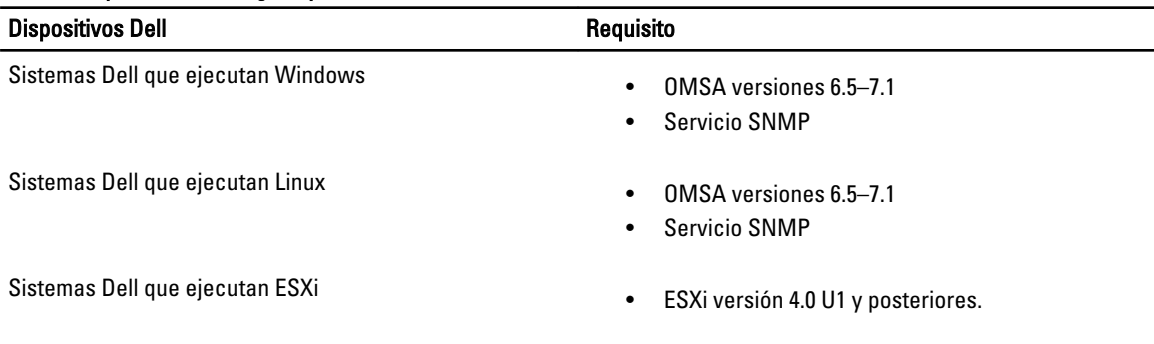

<span id="page-7-0"></span>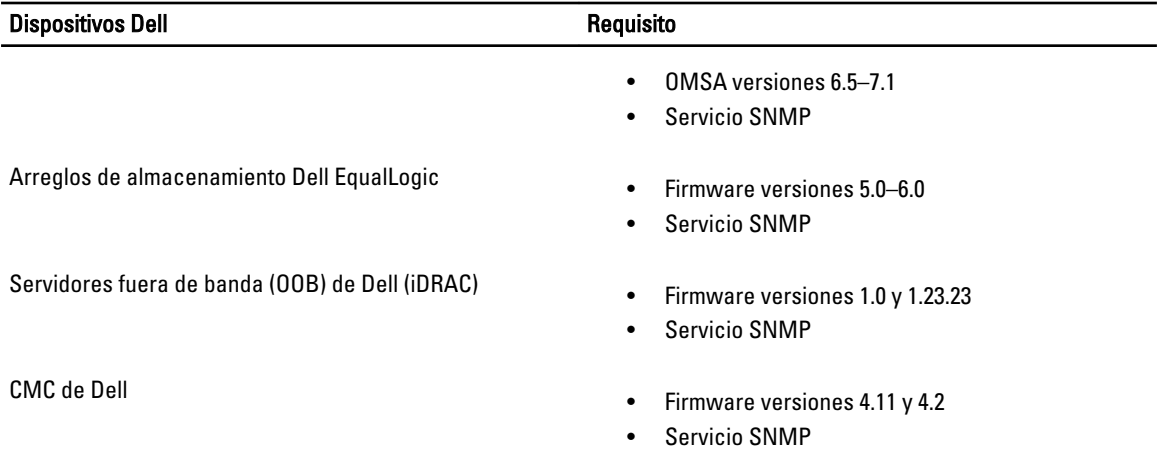

NOTA: OOB e iDRAC se usan indistintamente en el documento. iDRAC se refiere a 12G iDRAC7.

### Detalles de archivos y carpetas de Dell OpenManage Connection para Netcool/OMNIbus

Dell OpenManage Connection para Netcool/OMNIbus está agrupado como un archivo zip. Este puede aplicarse tanto a Windows como a Linux. Puede descargar el archivo zip desde support.dell.com. Cuando extrae el archivo zip, también se extraen los siguientes archivos:

- Dell Server Integration v2 0.zip: contiene las carpetas para la integración de sonda, objeto, escritorio y GUI web para admitir servidores Dell.
- **Dell\_Server\_iDRAC\_Integration\_v2\_0.zip:** contiene las carpetas para la integración de sonda, objeto, escritorio y GUI web para admitir Dell Remote Access Controller integrado (iDRAC).
- Dell\_EqualLogic\_Integration\_v2\_0.zip: contiene las carpetas para la integración de sonda, objeto y GUI web para admitir Dell EqualLogic.
- **Dell CMC** Integration v2 0.zip: contiene las carpetas para la integración de sonda, objeto, escritorio y GUI web para admitir Dell Chassis Management Controller (CMC).
- Dell\_Common\_Tools\_Integration\_v2\_0.zip: contiene las carpetas para la integración de objeto y GUI web para admitir Dell OpenManage Essentials.
- Dell OMC 2 0 For IBM\_OMNIbus\_IG.pdf: contiene el procedimiento para instalar Dell OpenManage Connection para IBM Netcool/OMNIbus.
- **Dell\_OMC\_2\_0\_ReadMe.txt:** contiene detalles de las funciones nuevas, los requisitos del sistema para la instalación de Dell OpenManage Connection para IBM Netcool/OMNIbus, los requisitos previos de instalación, etc.
- license\_en.txt: contiene el contrato de licencia para IBM Netcool/OMNIbus.

Implemente el contenido de los archivos zip en los componentes de Netcool/OMNIbus que corresponda y supervise los dispositivos Dell admitidos.

#### Detalles de la integración para componentes de Netcool/OMNIbus

Extraiga el contenido de los siguientes archivos zip:

- Dell\_Server\_Integration\_v2\_0.zip
- Dell\_EqualLogic\_Integration\_v2\_0.zip
- Dell\_Server\_iDRAC\_Integration\_v2\_0.zip
- Dell\_CMC\_Integration\_v2\_0.zip
- Dell\_Common\_Tools\_Integration\_v2\_0.zip

La siguiente tabla enumera los componentes de Netcool/OMNIbus y las carpetas de integración para Dell OpenManage Connection. Implemente los archivos de integración de Dell OpenManage Connection desde la carpeta correspondiente hacia la carpeta de los componentes de Netcool/OMNIbus.

#### Tabla 3. Componentes de Netcool/OMNIbus

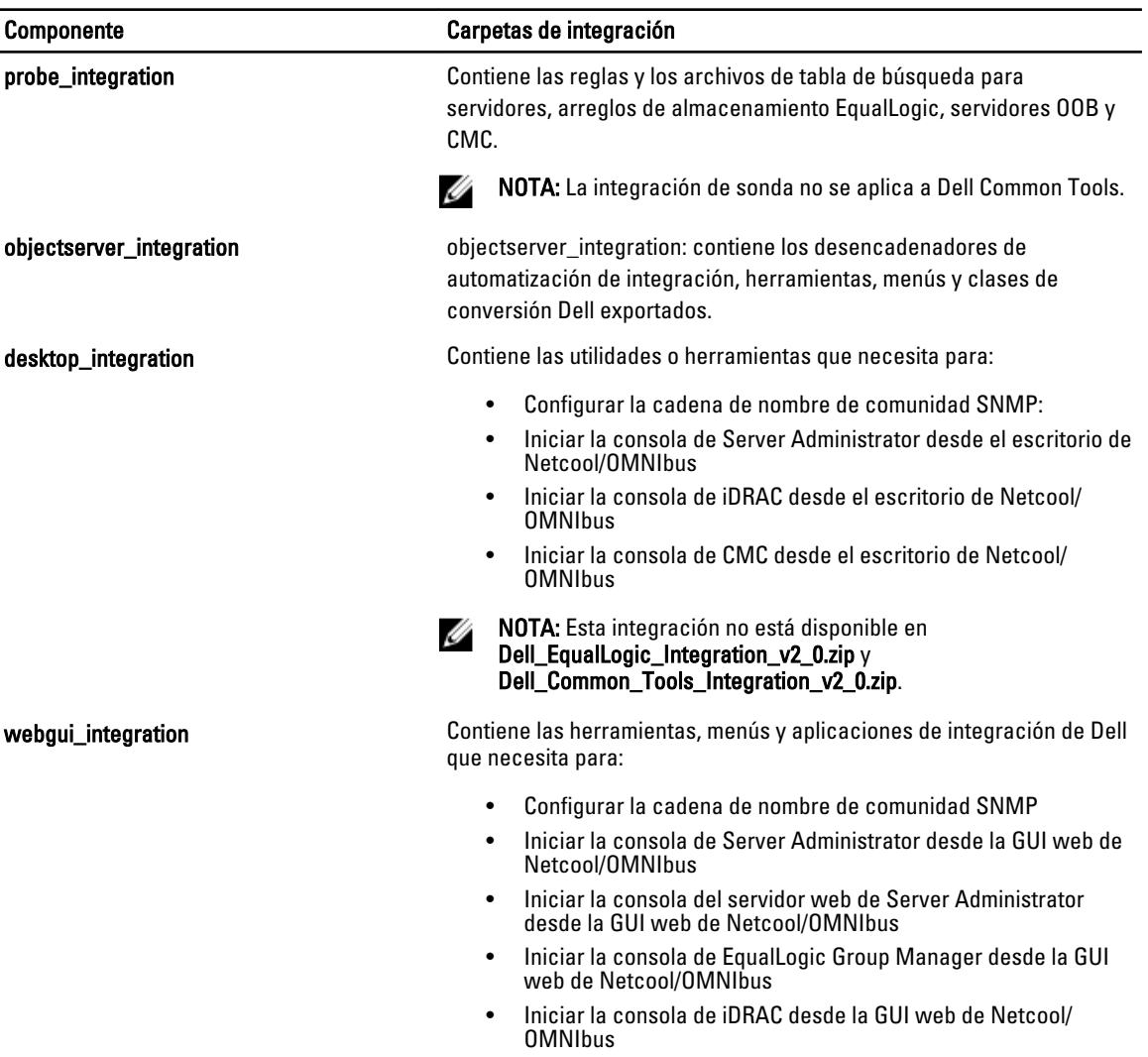

- Iniciar la consola de CMC desde la GUI web de Netcool/ **OMNIbus**
- Iniciar la consola de OpenManage Essentials (OME) desde la GUI web de Netcool/OMNIbus

# <span id="page-10-0"></span>Instalación de Dell OpenManage Connection para Netcool/OMNIbus

Para instalar Dell OpenManage Connection para Netcool/OMNIbus debe extraer los archivos específicos del componente en los sistemas donde ha instalado los componentes de Netcool/OMNIbus e implementarlos. Para obtener más información acerca de cómo extraer archivos específicos del componente, consulte [Información sobre la](#page-7-0) [integración para componentes de Netcool/OMNIbus.](#page-7-0)

Antes de iniciar la implementación de los archivos:

1. Descargue el archivo Dell OpenManage Connection for OMNIbus v1 0.zip del sitio support.dell.com y extraiga el contenido a una carpeta.

Se extraerán los archivos siguientes:

- Dell\_Server\_Integration\_v2\_0.zip
- Dell\_EqualLogic\_Integration\_v2\_0.zip
- Dell\_Server\_iDRAC\_Integration\_v2\_0.zip
- Dell\_CMC\_Integration\_v2\_0.zip
- Dell\_Common\_Tools\_Integration\_v2\_0.zip
- Dell\_OMC\_2\_0\_For\_IBM\_OMNIbus\_IG.pdf
- Dell\_OMC\_2\_0\_ReadMe.txt
- license\_en.txt

**AOTA:** Puede extraer el contenido de los archivos zip según los requisitos de supervisión.

- 2. Extraiga el contenido de Dell\_Server\_Integration\_v2\_0.zip en una carpeta separada. Esto incluye las siguientes carpetas:
	- desktop\_integration
	- objectserver\_integration
	- probe\_integration
	- webgui\_integration
- 3. Extraiga el contenido de Dell\_EqualLogic\_Integration\_v2\_0.zip en una carpeta separada. Esto incluye las siguientes carpetas:
	- objectserver\_integration
	- probe\_integration
	- webgui\_integration
- 4. Extraiga el contenido de Dell\_Server\_iDRAC\_Integration\_v2\_0.zip en una carpeta separada. Esto incluye las siguientes carpetas:
	- desktop\_integration
	- objectserver\_integration
	- probe\_integration
	- webgui\_integration
- <span id="page-11-0"></span>5. Extraiga el contenido de Dell\_CMC\_Integration\_v2\_0.zip en una carpeta separada. Esto incluye las siguientes carpetas:
	- $-$  desktop integration
	- objectserver\_integration
	- probe\_integration
	- webgui\_integration
- 6. Extraiga el contenido de Dell\_Common\_Tools\_Integration\_v2\_0.zip en una carpeta separada. Esto incluye las siguientes carpetas:
	- objectserver\_integration
	- webgui\_integration
- 7. Inicie sesión como administrador de Netcool en cualquier sistema donde tenga instalado alguno de los componentes de Netcool/OMNIbus.

### Instalación de la integración de Probe (Sonda)

Las carpetas de la integración de sonda ubicadas en los archivos Dell\_Server\_Integration\_v2\_0.zip, Dell\_EqualLogic\_Integration\_v2.0 zip, Dell\_Server\_iDRAC\_Integration\_v2.0.zip y Dell\_CMC\_Integration\_v2\_0.zip contienen archivos de reglas, búsqueda y versión para las integraciones respectivas.

Para implementar la integración de capturas de servidor, EqualLogic, iDRAC y CMC:

1. Copie la carpeta dell disponible en probe\_integration y péguela dentro de la carpeta %NC\_RULES\_HOME%/ include-snmptrap del sistema donde ha instalado el componente de sonda.

NOTA: En los sistemas que ejecutan Linux, use la carpeta \$NC\_RULES\_HOME/include-snmptrap.

- 2. Abra el archivo de reglas de la sonda maestra NcKL disponible en la carpeta %NC\_RULES\_HOME% y realice los siguientes pasos:
	- a. Añada el comando siguiente en la sección include rules (incluir reglas): include "\$NC\_RULES\_HOME/include-snmptrap/dell/dell.master.include.rules"
	- b. Añada el comando siguiente en la sección include lookup table (incluir tabla de consulta): include "\$NC\_RULES\_HOME/include-snmptrap/dell/dell.master.include.lookup"
- 3. Asegúrese de que la carpeta dell copiada y los archivos que esta contiene tengan permisos para las reglas de la sonda según las pautas de IBM. Para obtener más información, consulte la documentación de IBM Netcool/ OMNIbus.
- 4. Realice los siguientes pasos:

Capturas del servidor

- a. Quite la marca de comentario de la declaración de incluir archivo dell-StorageManagement--MIB.include.snmptrap.lookup del archivo dell.master.include.lookup.
- b. Quite la marca de comentario de la declaración de incluir archivo dell-MIB- -Dell-10892.include.snmptrap.lookup del archivo dell.master.include.lookup.
- c. Quite la marca de comentario de la declaración de incluir archivo dell-StorageManagement--MIB.include.snmptrap.rules del archivo dell.master.include.rules.
- d. Quite la marca de comentario de la declaración de incluir archivo dell-MIB- -Dell-10892.include.snmptrap.rules del archivo dell.master.include.rules.

#### Capturas de EqualLogic

a. Quite la marca de comentario de la declaración de incluir archivo equalLogic-EQLMEMBER- -MIB.include.snmptrap.lookup del archivo dell.master.include.lookup.

- <span id="page-12-0"></span>b. Quite la marca de comentario de la declaración de incluir archivo equalLogic-EOLDISK--MIB.include.snmptrap.lookup del archivo dell.master.include.lookup.
- c. Quite la marca de comentario de la declaración de incluir archivo equalLogic-EOLDISK--MIB.include.snmptrap.lookup del archivo dell.master.include.lookup.
- d. Quite la marca de comentario de la declaración de incluir archivo equalLogic-EQLMEMBER- -MIB.include.snmptrap.rules del archivo dell.master.include.rules.
- e. Quite la marca de comentario de la declaración de incluir archivo equalLogic-EQLDISK- -MIB. include.snmptrap.rules del archivo dell.master.include.rules.
- f. Quite la marca de comentario de la declaración de incluir archivo equalLogic-SCSI- -MIB.include.snmptrap.rules del archivo dell.master.include.rules.
- g. Quite la marca de comentario de la declaración de incluir archivo equalLogic-ISCSI- -MIB. include.snmptrap.rules del archivo dell.master.include.rules.

#### Capturas del servidor OOB

- a. Quite la marca de comentario de la declaración de incluir archivo dell-IDRAC- -MIB.include.snmptrap.lookup del archivo dell.master.include.lookup.
- b. Quite la marca de comentario de la declaración de incluir archivo  $d$ ell-IDRAC--MIB. include.snmptrap.rules del archivo dell.master.include.rules.

#### Capturas de CMC

- a. Quite la marca de comentario de la declaración de incluir archivo dell-RAC- -MIB.include.snmptrap.lookup del archivo dell.master.include.lookup.
- b. Quite la marca de comentario de la declaración de incluir archivo dell-RAC- -MIB. include.snmptrap.rules del archivo dell.master.include.rules.
- 5. Reinicie el servicio (NCOMTTRAPDProbe) o el proceso (nco\_p\_mttrapd) de sonda SNMP de OMNIbus MTTrapd.

### Instalación de la integración de ObjectServer

La carpeta objectserver\_integration contiene el archivo dell\_server\_confpack\_v\_2\_0.jar para servidores, el archivo dell\_equallogic\_confpack\_v\_2\_0.jar para arreglos de almacenamiento EqualLogic, el archivo dell\_serveridrac\_confpack\_v\_2\_0.jar para el servidor iDRAC, el archivo dell\_cmc\_confpack\_v\_2\_0.jar para CMC y el archivo dell\_commontools\_confpack\_v\_2\_0.jar para Common Tools (Herramientas comunes) tales como Dell OpenManage Essentials. Estos archivos jar contienen los desencadenadores de automatización de integración, herramientas, menús y clases de conversión Dell exportados.

La carpeta **objectserver\_integration** también contiene el archivo de versión:

- dellserver\_int\_objectserver.ver: para la integración del servidor
- delleql\_int\_objectserver.ver: para la integración de EqualLogic
- dellserveridrac\_int\_objectserver.ver: para la integración del servidor de iDRAC
- dellcmc\_int\_objectserver.ver : para la integración de CMC
- dellcommontools\_int\_objectserver.ver: para la integración de Common Tools (Herramientas comunes)

Para implementar componentes de integración de Dell en el sistema que aloja ObjectServer:

- 1. Ejecute el comando siguiente con las credenciales de seguridad necesarias para acceder a OMNIbus ObjectServer:
	- a. En los sistemas que ejecutan Windows

#### **Servidores**

```
%OMNIHOME%\bin\nco_confpack.bat -import -server <ObjectServer> -
-user <nombre de usuario> -password <contraseña> -package <carpeta 
cipiada>\dell_server_confpack_v_2_0.jar
```
Arreglos de almacenamiento EqualLogic

%OMNIHOME%\bin\nco\_confpack.bat -import -server <ObjectServer> - -user <nombre de usuario> -password <contraseña> -package <carpeta copiada>\dell equallogic confpack v 2 0.jar

#### Servidores OOB

%OMNIHOME%\bin\nco\_confpack.bat -import –server <ObjectServer> - -user <nombre de usuario> -password <contraseña> -package <carpeta copiada>\dell\_serveridrac\_confpack\_v\_2\_0.jar

 $CMC$ 

%OMNIHOME%\bin\nco\_confpack.bat -import –server <ObjectServer> - -user <nombre de usuario> -password <contraseña> -package <carpeta copiada>\dell\_cmc\_confpack\_v\_2\_0.jar

#### \* Common Tools (Herramientas comunes)

%OMNIHOME%\bin\nco\_confpack.bat -import –server <ObjectServer> - -user <nombre de usuario> -password <contraseña> -package <carpeta copiada>\dell\_commontools\_confpack\_v\_2\_0.jar

#### b. En sistemas que ejecutan Linux

#### \* Servidores

\$OMNIHOME/bin/nco\_confpack -import -server <ObjectServer> -user <nombre de usuario> -password <contraseña> -package <carpeta copiada>/dell server confpack v 2 0.jar

Arreglos de almacenamiento EqualLogic

\$OMNIHOME/bin/nco\_confpack -import -server <ObjectServer> -user <nombre de usuario> -password <contraseña> -package <carpeta copiada>/dell\_equallogic\_confpack\_v\_2\_0.jar

Servidores OOB

\$OMNIHOME/bin/nco\_confpack -import -server <ObjectServer> -user <nombre de usuario> -password <contraseña> -package <carpeta copiada>/dell serveridrac confpack v 2 0.jar

 $CMC$ 

\$OMNIHOME/bin/nco\_confpack -import -server <ObjectServer> -user <nombre de usuario> -password <contraseña> -package <carpeta copiada>/dell cmc\_confpack\_v\_2\_0.jar

Common Tools (Herramientas comunes)

\$OMNIHOME/bin/nco\_confpack -import -server <ObjectServer> -user <nombre de usuario> -password <contraseña> -package <carpeta copiada>/dell\_commontools\_confpack\_v\_2\_0.jar

#### **NOTA:** De manera predeterminada, ObjectServer es NCOMS.

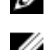

**A NOTA:** Si el comando nco\_confpack muestra el error Sistema operativo no admitido, consulte ibm.com/support/docview.wss?crawler=1&uid=swg1IV28036 para solucionarlo.

2. En la Lista de sucesos del escritorio, haga clic en Archivo  $\rightarrow$  Resincronizar  $\rightarrow$  Todo. Esta acción sincroniza los elementos del menú agregados recientemente para las herramientas y las clases de conversión de Dell que se actualizan desde los archivos jar.

NOTA: La resincronización solo se puede llevar a cabo para la integración de ObjectServer.

- 3. En el directorio %0MNIHOME% del sistema donde está instalado ObjectServer, copie el archivo:
	- dellserver\_int\_objectserver.ver: para la integración del servidor
- <span id="page-14-0"></span>– delleql\_int\_objectserver.ver: para la integración de EqualLogic
- dellserveridrac\_int\_objectserver.ver: para la integración del servidor fuera de banda (OOB)
- dellcmc\_int\_objectserver.ver : para la integración de CMC
- dellcommontools\_int\_objectserver.ver: para la integración de Common Tools (Herramientas comunes)

**20 NOTA:** En los sistemas que ejecutan Linux, use el directorio **\$OMNIHOME**.

4. Reinicie el componente de GUI web.

#### Configuración de la consola de Web Server de Dell Server Administrator en ObjectServer

La consola de Web Server de Dell Server Administrator utiliza la dirección URL configurada para iniciar la consola en el explorador predeterminado.

Para configurar la URL de la consola de Web Server en los sistemas que ejecutan Windows y Linux:

- 1. Proporcione las credenciales de seguridad necesarias para acceder al componente ObjectServer de OMNIbus e inicie sesión en ObjectServer.
- 2. En la ventana Configuración, seleccione Menu Herramientas..
- 3. En los sistemas que ejecutan Windows, haga doble clic en Iniciar consola de Web Server de Dell Server Administrator (Windows) en el panel derecho para iniciar la ventana Detalles de herramienta. En los sistemas que ejecutan Linux, haga doble clic en Iniciar la consola de Web Server de Dell Server
- Administrator en el panel derecho para iniciar la ventana Detalles de herramienta.
- 4. Haga clic en la ficha ejecutable y edite el comando siguiente:

<Server Administrator Web Server Host/IP>:<Server Administrator Web Server PORT>/omalogin.html?managedws=false &mnip=@Node

Debe proporcionar la dirección IP y el puerto de Web Server de Server Administrator. Por ejemplo: https:// 11.95.145.156:1311/omalogin.html?managedws=false&mnip=@Node. Para obtener más información, consulte la documentación de Server Administrator.

#### Configuración de la consola de OpenManage Essentials Console en ObjectServer

La consola de OpenManage Essentials usa la URL configurada para iniciar la consola en el explorador predeterminado.

Para configurar la URL de la consola de OpenManage Essentials para los sistemas que ejecutan Windows y Linux:

- 1. Proporcione las credenciales de seguridad necesarias para acceder al componente ObjectServer de OMNIbus e inicie sesión en ObjectServer.
- 2. En la ventana Configuración, seleccione Menú Herramientas.
- 3. Haga doble clic en Iniciar consola de Dell OpenManage Essentials (Windows) en el panel derecho para iniciar la ventana Detalles de herramienta.
- 4. Haga clic en la ficha ejecutable y edite el comando siguiente: https://<OpenManage Essentials Host/IP>:<OpenManage Essentials PORT>

Debe proporcionar la dirección IP y el puerto de OpenManage Essentials. Por ejemplo: https://11.95.145.156:2607/. Para obtener más información, consulte la OpenManage Essentials User's Guide (Guía del usuario de OpenManage Essentials) en dell.com/support/manuals.

### Instalación de la integración de escritorio

La carpeta desktop\_integration para dispositivos Dell contiene los archivos siguientes:

- <span id="page-15-0"></span>dell\_OMNIbus\_Connection\_SNMP\_Configurator\_v\_2\_0.jar: configura la cadena de nombre de comunidad SNMP.
- dell OMNIbus Connection SNMP Helper v 2 0.jar: inicia las consolas de los dispositivos Dell admitidos.
- snmp4j-2.1.0.jar: el ayudante de SNMP usa este archivo para establecer la comunicación SNMP con los dispositivos Dell.
- dell\_config.properties : contiene la cadena de comunidad SNMP cifrada.
- dellserver\_int\_desktop.ver: archivo de versión para la integración de escritorio de Server Administrator.
- dellserveridrac int desktop.ver: archivo de versión para la integración de escritorio de iDRAC.
- dellcmc int desktop.ver: archivo de versión para la integración de escritorio de CMC.

Para implementar componentes de integración de Dell en el sistema que aloja el cliente de escritorio:

1. Copie los archivos dell\_OMNIbus\_Connection\_SNMP\_Configurator\_v\_2\_0.jar, dell\_OMNIbus\_Connection\_SNMP\_Helper\_v\_2\_0.jar, snmp4j-2.1.0.jar y dell\_config.properties en el directorio %OMNIHOME% del sistema donde ha instalado el cliente de escritorio.

**NOTA:** En los sistemas que ejecutan Linux, use el directorio \$OMNIHOME.

- 2. En el directorio %OMNIHOME% del sistema donde ha instalado el cliente de escritorio, copie los archivos:
	- dellserver\_int\_desktop.ver: para la integración del servidor
	- dellserveridrac\_int\_desktop.ver: para la integración de iDRAC
	- dellcmc\_int\_desktop.ver: para la integración de CMC
- 3. Configure la Comunidad SNMP con la utilidad Dell SNMP Configurator. Para obtener más información, consulte [Utilidad SNMP Configurator.](#page-16-0)

### Instalación de la integración de GUI web

La subcarpeta import de la carpeta webgui\_integration contiene los siguientes archivos y subcarpetas:

- config: contiene la carpeta cgi-bin con los siguientes archivos:
	- omsalauncher\_linux.cgi
	- omsalauncher\_nt.cgi
	- idraclauncher\_linux.cgi
	- idraclauncher\_nt.cgi
	- cmclauncher\_linux.cgi
	- cmclauncher\_nt.cgi
- dell\_config.properties : contiene la cadena de comunidad SNMP cifrada.
- dell\_OMNIbus\_Connection\_SNMP\_Configurator\_v\_2\_0.jar: configura la cadena de nombre de comunidad SNMP.
- dell\_OMNIbus\_Connection\_SNMP\_Helper\_v\_2\_0.jar: inicia las URL de OpenManage Server Administrator (OMSA), Integrated Dell Remote Access Controller (iDRAC) y Dell CMC.
- dellserver\_int\_webgui.ver: archivo de versión para la integración de GUI web de Server Administrator.
- dellcmc\_int\_webgui.ver: archivo de versión para la integración de GUI web de Dell CMC.
- dellserveridrac\_int\_webgui.ver: archivo de versión para la integración de GUI web de iDRAC
- dellcommontools\_int\_webgui.ver: archivo de versión para la integración de GUI web de Dell OME
- export.xml: exporta menús y herramientas y registra las secuencias de comandos cgi.
- snmp4j-2.1.0.jar: el ayudante de SNMP usa este archivo para establecer la comunicación SNMP con los dispositivos Dell.

Para implementar componentes de integración de Dell en el sistema que aloja la GUI web:

- <span id="page-16-0"></span>1. Copie los archivos dell\_OMNIbus\_Connection\_SNMP\_Configurator\_v\_2\_0.jar, dell\_OMNIbus\_Connection\_SNMP\_Helper\_v\_2\_0.jar, snmp4j-2.1.0.jar y dell\_config.properties en el <directorio principal de GUI web> del sistema donde ha instalado el componente de GUI web.
- 2. Configure la Comunidad SNMP con la utilidad Dell SNMP Configurator. Para obtener más información, consulte Utilidad SNMP Configurator.
- 3. En el sistema donde está instalado el componente GUI web, en <directorio principal de GUI web>, copie los archivos:
	- dellserver\_int\_webgui.ver: integración del servidor
	- dellserveridrac\_int\_webgui.ver: servidor OOB de Dell
	- dellcmc\_int\_webgui.ver: integración de Dell CMC
	- dellcommontools\_int\_webgui.ver: integración de Dell Common Tools
- 4. Vaya a la carpeta de importación a la ubicación donde extrajo la carpeta webgui\_integration, y ejecute el comando siguiente para cada integración:

En los sistemas que ejecutan Windows:

```
<directorio principal de GUI web>\waapi\bin\runwaapi -host <nombre de host> 
-user <nombre de usuario de GUI web> -password <contraseña de GUI web> -
-file export.xml
```
#### En los sistemas que ejecutan Linux:

```
<directorio principal de GUI web>/waapi/bin/runwaapi -host <nombre de host> 
-user <nombre de usuario de GUI web> -password <contraseña de GUI web> -
-file export.xml
```
**NOTA:** Los primeros dos pasos se aplican solamente a servidores e iDRAC.

#### Utilidad Dell SNMP Configurator

Con la utilidad Dell SNMP Configurator puede establecer la cadena de comunidad SNMP para el escritorio y la GUI web.

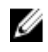

NOTA: Cuando ya haya configurado la cadena de comunidad con la utilidad Dell SNMP Configurator, la misma cadena de comunidad se usa para los inicios de las consolas de OMSA, CMC e iDRAC.

Enlaces relacionados:

- Uso de la utilidad SNMP Configurator para escritorio
- [Uso de la utilidad SNMP Configurator para GUI web](#page-17-0)

#### Uso de la utilidad SNMP Configurator para escritorio

Para usar la utilidad SNMP Configurator para establecer la cadena de comunidad SNMP:

- 1. Vaya al directorio OMNIHOME del sistema donde está instalado el componente de escritorio.
- 2. Ejecute el comando siguiente para escritorio:
	- a) En sistemas que ejecutan Windows:

```
%NCHOME%\platform\<specificplatform>\jre 1.6.7\jre\bin\java -
-Ddell.config.path=desktop -classpath %NCHOME%\omnibus
\dell_OMNIbus_Connection_SNMP_Configurator_v_1_0.jar;%NCHOME%\omnibus
\snmp4j-2.0.0.jar com.dell.openmanage.connections.SnmpConfigurator
```
b) En sistemas que ejecutan Linux:

```
$NCHOME/platform/<specificplatform>/jre_1.6.7/jre/bin/java -
-Ddell.config.path=desktop -classpath $NCHOME/omnibus/
dell OMNIbus Connection SNMP Configurator v 1 0.jar:$NCHOME/omnibus/
snmp4j-2.0.0.jar com.dell.openmanage.connections.SnmpConfigurator
```
#### <span id="page-17-0"></span>Uso de la utilidad SNMP Configurator para GUI web

Para usar la utilidad SNMP Configurator para establecer la cadena de comunidad SNMP:

- 1. Vaya al directorio de instalación de GUI web del sistema donde está instalado el componente de GUI web.
- 2. Ejecute el comando siguiente para GUI web:
	- a) En sistemas que ejecutan Windows:

```
<Tivoli Integrated Portal home directory>\java\jre\bin\java -
-Ddell.config.path=webgui -classpath %NCHOME%\omnibus webgui
\dell_OMNIbus_Connection_SNMP_Configurator_v_2_0.jar;%NCHOME%
\omnibus_webgui\snmp4j-2.1.0.jar 
com.dell.openmanage.connections.SnmpConfigurator
```
b) En sistemas que ejecutan Linux:

```
<Tivoli Integrated Portal home directory>/java/jre/bin/java -
-Ddell.config.path=webgui -classpath $NCHOME/omnibus webgui/
dell OMNIbus Connection_SNMP_Configurator_v_2_0.jar: SNCHOME/
omnibus webgui/snmp4j-2.1.0.\overline{j}ar
com.del\overline{1}.openmanage. connections. SnmpConfiqurator
```
#### Configuración del menú Herramientas Dell

Cuando importa varias integraciones de GUI web Dell, se pierden las asociaciones entre las herramientas Dell específicas y el menú Herramientas Dell.

Para configurar el menú Herramientas Dell:

- 1. Inicie sesión en la GUI web.
- 2. Haga clic en Administración  $\rightarrow$  Herramientas de administración de sucesos.
- 3. Seleccione Configuración de menú.
- 4. En Menús disponibles, seleccione Herramientas Dell y haga clic en Modificar.
- 5. En el menú Elementos disponibles, seleccione herramienta del menú desplegable.
- 6. Seleccione la herramienta que necesita asociar con el menú de Herramientas Dell y mueva la herramienta a Elementos actuales.
- 7. Seleccione la herramienta de **Elementos actuales** y luego haga clic en el icono cambiar nombre.

#### Se mostrará la ventana Cambiar nombre del elemento de menú. Tabla 4. Nombres de etiqueta para Herramientas Dell

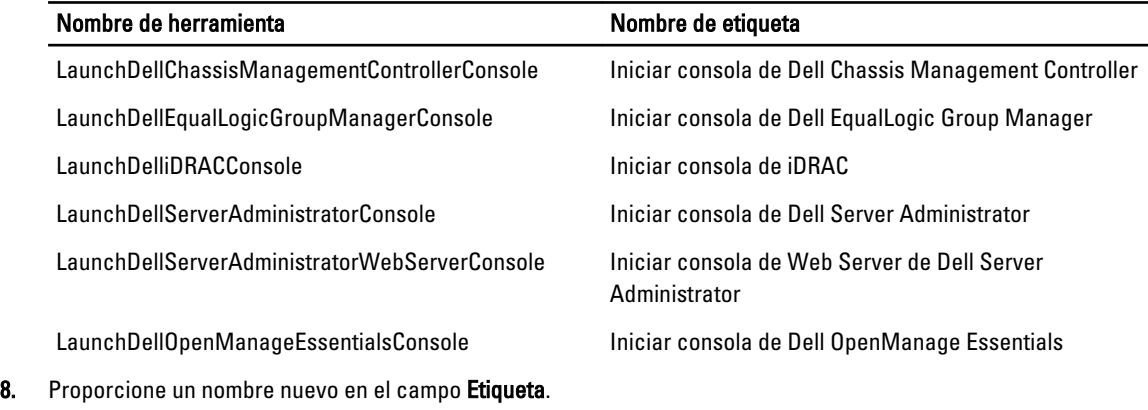

- 9. Haga clic en Guardar y luego cierre la ventana.
- 10. Guarde y cierre la ventana Editor de menú.

<span id="page-18-0"></span>11. Siga los pasos que se describen en la sección Actualización del menú Herramientas Dell en el servidor de GUI web.

#### Actualización del menú Herramientas Dell en el servidor de GUI web

Para actualizar el menú Herramientas Dell del menú Alertas del componente de GUI web:

- 1. Realice los siguientes pasos para editar el menú Alerta:
	- a) Haga clic en Administración  $\rightarrow$  Herramientas de administración de sucesos.
	- b) Vaya a Configuración de menú.
	- c) En el panel derecho, seleccione Alertas en Menús disponibles.
	- d) Haga clic en Modificar.
	- e) Seleccione Menú en la lista desplegable Elementos disponibles.
	- f) Añada Herramientas Dell a Elementos actuales.
	- g) Haga clic en Guardar.
- 2. Vaya a Administración  $\rightarrow$  Disponibilidad  $\rightarrow$  Sucesos  $\rightarrow$  Lista de sucesos activos (AEL) y actualice la lista para sincronizar los elementos del menú agregados recientemente.
- 3. Haga clic con el botón derecho del mouse en la alerta del dispositivo Dell y asegúrese de que los dispositivos Dell que corresponda están disponibles.

#### Configuración de la consola de Web Server de Dell Server Administrator en ObjectServer

Para configurar Iniciar consola del servidor web de Dell Server Administrator:

- 1. Inicie sesión en el componente de GUI web.
- 2. Haga clic en Administración  $\rightarrow$  Herramientas de administración de sucesos  $\rightarrow$  Creación de herramientas.
- 3. Seleccione LaunchDellServerAdministratorWebServerConsole en el panel derecho para iniciar la ventana Configuración de herramienta.
- 4. Edite la siguiente URL:

```
<Server Administrator Web Server Host/IP>:<Server Administrator Web Server 
PORT>/omalogin.html?managedws=false &mnip=@Node
```
Debe proporcionar la dirección IP y el puerto de Web Server de Server Administrator. Por ejemplo:https:// 11.95.145.156:1311/omalogin.html?managedws=false&mnip=@Node. Para obtener más información, consulte la documentación de Server Administrator.

#### Configuración de la consola de Dell OpenManage Essentials en la GUI web

Para configurar Iniciar consola de Dell OpenManage Essentials:

- 1. Inicie sesión en el componente de GUI web.
- 2. Haga clic en Administración  $\rightarrow$  Herramientas de administración de sucesos  $\rightarrow$  Creación de herramientas.
- 3. Seleccione LaunchDellOpenManageEssentialsConsole en el panel derecho para iniciar la ventana Configuración de herramientas.
- 4. Edite la siguiente URL:

https://<OpenManage Essentials Host/IP>:<OpenManage Essentials PORT>

Debe proporcionar la dirección IP y el puerto de Web Server de OME. Por ejemplo: https://11.95.145.156:2607/. Para obtener más información, consulte la OpenManage Essentials User's Guide (Guía del usuario de OpenManage Essentials) en dell.com/support/manuals.

#### <span id="page-19-0"></span>Configuración de la herramienta de inicio de Dell Server Administrator en el servidor de GUI web para sistemas que ejecutan Linux

Para configurar la herramienta de inicio de Dell Server Administrator en sistemas Linux:

- 1. Inicie sesión en el componente de GUI web en ejecución en un sistema Linux.
- 2. Haga clic en Administración → Herramientas de administración de sucesos → Creación de herramientas.
- 3. Haga doble clic en LaunchDellServerAdministratorConsole.
- 4. En la sección URL, cambie el nombre de la secuencia de comandos CGI a omsalauncher\_linux.cgi.

#### Configuración de la consola de iDRAC en el servidor de GUI web para sistemas que ejecutan Linux

Para configurar la herramienta Iniciar iDRAC en sistemas que ejecutan Linux:

- 1. Inicie sesión en el componente de GUI web en ejecución en un sistema Linux.
- 2. Haga clic en Administración  $\rightarrow$  Herramientas de administración de sucesos  $\rightarrow$  Creación de herramientas.
- 3. Haga doble clic en LaunchDelliDRACConsole.
- 4. En la sección URL, cambie el nombre de la secuencia de comandos CGI a idraclauncher\_linux.cgi.

#### Configuración de la consola de Dell Chassis Management Controller en el servidor de GUI web para sistemas que ejecutan Linux

Para configurar la herramienta Launch ChassisManagement Controller en sistemas que ejecutan Linux :

- 1. Inicie sesión en el componente de GUI web en ejecución en un sistema Linux.
- 2. Haga clic en Administración → Herramientas de administración de sucesos → Creación de herramientas.
- 3. Haga doble clic en LaunchDellChassisManagementControllerConsole.
- 4. En la sección URL, cambie el nombre de la secuencia de comandos CGI a cmclauncher\_linux.cgi.

4

## <span id="page-20-0"></span>Actualización de Dell OpenManage Connection para Netcool/OMNIbus

Para actualizar Dell OpenManage Connection:

- 1. Desinstale la conexión existente. Para obtener más información, consulte la Dell OpenManage Connection Installation Guide (Guía de instalación de Dell OpenManage Connection) de la versión instalada en dell.com/ support/manuals.
- 2. Instale la versión más reciente con el procedimiento de instalación que se describe en [Instalación de Dell](#page-10-0) [OpenManage Connection para Netcool/OMNIbus.](#page-10-0)

5

# <span id="page-22-0"></span>Desinstalación de Dell OpenManage Connection para Netcool/OMNIbus

Para desinstalar Dell OpenManage Connection para Netcool/OMNIbus debe desinstalar o quitar los archivos específicos del componente.

### Desinstalación de la integración de sonda

Para desinstalar la integración de sonda:

1. Vaya a la carpeta %NC\_RULES\_HOME%/include-snmptrap en el sistema donde ha instalado el componente de Sonda.

NOTA: En los sistemas que ejecutan Linux, use la carpeta \$NC\_RULES\_HOME/include-snmptrap.

2. Realice los pasos siguientes:

Integración de sonda del servidor

- a. Comente o quite los siguientes comandos en %NC\_RULES\_HOME%/include-snmptrap/dell/ dell.master.include.rules
	- include "\$NC\_RULES\_HOME/include-snmptrap/dell/dell-MIB--Dell-10892. include.snmptrap.rules"
	- include "\$NC RULES HOME/include-snmptrap/dell/dell--StorageManagement-MIB.include.snmptrap.rules"
- b. Comente o quite los siguientes comandos en %NC\_RULES\_HOME%/include-snmptrap/dell/ dell.master.include.lookup
	- \* include "\$NC\_RULES\_HOME/include-snmptrap/dell/dell-MIB- -Dell-10892.include.snmptrap.lookup"
	- include "\$NC\_RULES\_HOME/include-snmptrap/dell/dell--StorageManagement-MIB.include.snmptrap.lookup"
- c. Elimine los siguientes archivos de la carpeta %NC\_RULES\_HOME%/include-snmptrap/dell/
	- \* dell-MIB-Dell-10892.include.snmptrap.rules
	- \* dell-StorageManagement-MIB.include.snmptrap.rules
	- \* dell-MIB-Dell-10892.include.snmptrap.lookup
	- dell-StorageManagement-MIB.include.snmptrap.lookup
	- \* dellserver\_int\_mttrapdprobe.ver

Integración de sonda de EqualLogic

- a. Comente o quite los siguientes comandos en %NC\_RULES\_HOME%/include-snmptrap/dell/ dell.master.include.rules
	- include "\$NC RULES HOME/include-snmptrap/dell/equalLogic-EQLMEMBER--MIB.include.snmptrap.rules"
- \* include "\$NC\_RULES\_HOME/include-snmptrap/dell/equalLogic-EQLDISK- -MIB.include.snmptrap.rules"
- include "\$NC\_RULES\_HOME/include-snmptrap/dell/equalLogic-SCSI--MIB.include.snmptrap.rules"
- include "\$NC\_RULES\_HOME/include-snmptrap/dell/equalLogic-ISCSI--MIB.include.snmptrap.rules"

#### b. Comente o quite los siguientes comandos en %NC\_RULES\_HOME%/include-snmptrap/dell/ dell.master.include.lookup

- include "\$NC\_RULES\_HOME/include-snmptrap/dell/equalLogic-EQLMEMBER--MIB.include.snmptrap.lookup"
- include "\$NC\_RULES\_HOME/include-snmptrap/dell/equalLogic-EQLDISK--MIB.include.snmptrap.lookup"
- \* include "\$NC\_RULES\_HOME/include-snmptrap/dell/equalLogic-SCSI- -MIB.include.snmptrap.lookup"

#### c. Elimine los siguientes archivos de la carpeta %NC\_RULES\_HOME%/include-snmptrap/dell/

- equalLogic-EQLMEMBER-MIB.include.snmptrap.rules
- \* equalLogic-EQLDISK-MIB.include.snmptrap.rules
- equalLogic-SCSI-MIB.include.snmptrap.rules
- \* equalLogic-ISCSI-MIB.include.snmptrap.rules
- equalLogic-EQLMEMBER-MIB.include.snmptrap.lookup
- \* equalLogic-EQLDISK-MIB.include.snmptrap.lookup
- equalLogic-SCSI-MIB.include.snmptrap.lookup
- delleql\_int\_mttrapdprobe.ver

#### Integración de sonda de iDRAC

a. Comente o quite los siguientes comandos en %NC\_RULES\_HOME%/include-snmptrap/dell/ dell.master.include.rules

include "\$NC\_RULES\_HOME/include-snmptrap/dell/dell-IDRAC- -MIB.include.snmptrap.rules"

b. Comente o quite los siguientes comandos en %NC\_RULES\_HOME%/include-snmptrap/dell/ dell.master.include.lookup

include "\$NC\_RULES\_HOME/include-snmptrap/dell/dell-IDRAC- -MIB.include.snmptrap.lookup"

#### c. Elimine los siguientes archivos de la carpeta %NC\_RULES\_HOME%/include-snmptrap/dell/

- \* dell-IDRAC-MIB.include.snmptrap.rules
- dell-IDRAC-MIB.include.snmptrap.lookup
- dellserveridrac int mttrapdprobe.ver

#### Integración de sonda de CMC

a. Comente o quite los siguientes comandos en %NC\_RULES\_HOME%/include-snmptrap/dell/ dell.master.include.rules

include "\$NC\_RULES\_HOME/include-snmptrap/dell/dell-RAC- -MIB.include.snmptrap.rules"

b. Comente o quite los siguientes comandos en %NC\_RULES\_HOME%/include-snmptrap/dell/ dell.master.include.lookup

include "\$NC\_RULES\_HOME/include-snmptrap/dell/dell-RAC- -MIB.include.snmptrap.lookup"

c. Elimine los siguientes archivos de la carpeta %NC\_RULES\_HOME%/include-snmptrap/dell/

- <span id="page-24-0"></span>\* dell-RAC-MIB.include.snmptrap.rules
- dell-RAC-MIB.include.snmptrap.lookup
- dellcmc int mttrapdprobe.ver

#### Integración de todas las sondas

- a. Quite o comente los siguientes comandos del archivo de reglas de la sonda maestra NcKL.
	- include "\$NC\_RULES\_HOME/include-snmptrap/dell/ dell.master.include.rules"
	- include "\$NC\_RULES\_HOME/include-snmptrap/dell/ dell.master. Include. lookup"

#### b. Elimine la carpeta dell en \$NC\_RULES\_HOME/inlcude-snmptrap/

3. Reincie el servicio (NCOMTTRAPDProbe) o el proceso (nco\_p\_mttrapd) de la sonda OMNIbus MTTrapd SNMP.

### Desinstalación de la integración de ObjectServer

Para desinstalar la integración de ObjectServer:

- 1. Proporcione las credenciales de seguridad necesarias para acceder al componente ObjectServer de OMNIbus e inicie sesión en ObjectServer.
- 2. En la ventana Configuración, seleccione Menú  $\rightarrow$  Herramientas.
- 3. Realice los pasos siguientes:

Integración de ObjectServer del servidor

- a. Haga clic con el botón derecho del mouse en las siguientes herramientas y haga clic en Eliminar:
	- Iniciar consola de Dell Server Administrator
	- \* Iniciar consola de Web Server de Dell Server Administrator
- b. En la ventana Configuración, vaya a Desencadenadores de automatización y elimine los siguientes desencadenadores:
	- dell\_omsa\_clear
	- dell\_omsa\_deduplicate\_clear
- c. En la ventana Configuración, vaya a Conversiones visuales y expanda Clase. Haga clic con el botón derecho del mouse en Dell Server (2080) y haga clic en Eliminar.

NOTA: Este paso debe realizarse solo si la Integración de ObjectServer de Dell Common Tools no existe.

d. En el directorio %OMNIHOME% del sistema donde está instalado ObjectServer, quite el archivo dellserver\_int\_objectserver.ver.

Integración de ObjectServer de EqualLogic

- a. Haga clic con el botón derecho del mouse en **Iniciar consola de Dell EqualLogic Group Manager** y haga clic en Eliminar.
- b. En la ventana Configuración, vaya a Desencadenadores de automatización y elimine los siguientes desencadenadores:
	- dell\_equallogic\_clear
	- dell\_equallogic\_deduplicate\_clear
- c. En la ventana Configuración, vaya a Conversiones visuales y expanda Clase. Haga clic con el botón derecho del mouse en Dell Equallogic (2085) y haga clic en Eliminar.

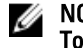

NOTA: Este paso debe realizarse solo si no existe la Integración de ObjectServer para Dell Common Tools.

d. En el directorio %OMNIHOME% del sistema donde está instalado ObjectServer, quite el archivo delleql\_int\_objectserver.ver.

Integración de ObjectServer de iDRAC

- a. Haga clic con el botón derecho del mouse en Iniciar consola de iDRAC y haga clic en Eliminar.
- b. En la ventana Configuración, vaya a Conversiones visuales y expanda Clase. Haga clic con el botón derecho del mouse en Dell iDRAC (2088) y haga clic en Eliminar.

**XX** NOTA: Este paso debe realizarse solo si no existe Integración de ObjectServer para Dell Common Tools.

c. En el sistema donde está instalado ObjectServer, en el directorio %OMNIHOME%, quite el archivo dellserveridrac\_int\_objectserver.ver.

Integración de ObjectServer para CMC

- a. Haga clic con el botón derecho del mouse en Iniciar consola de Dell Chassis Management Controller y haga clic en Eliminar.
- b. En la ventana Configuración, vaya a Conversiones visuales y expanda Clase. Haga clic con el botón derecho del mouse en Dell CMC (2086) y haga clic en Eliminar.

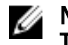

NOTA: Este paso debe realizarse solo si no existe la Integración de ObjectServer para Dell Common Tools.

c. En el directorio %OMNIHOME% del sistema donde está instalado ObjectServer, quite el archivo dellcmc\_int\_objectserver.ver.

Integración de ObjectServer para Herramientas comunes

- a. Haga clic con el botón derecho del mouse en Iniciar consola de Dell OpenManage Essentials y haga clic en Eliminar.
- b. En el directorio%OMNIHOME% del sistema donde está instalado ObjectServer quite el archivo dellcommontools\_int\_objectserver.ver.

Integración de todos los ObjectServer

- a. Haga clic con el botón derecho del mouse en las siguientes herramientas y haga clic en Eliminar:
	- \* Iniciar consola de Dell Server Administrator
	- \* Iniciar consola de Web Server de Dell Server Administrator
	- Iniciar consola de Dell EqualLogic Group Manager
	- \* Iniciar consola de iDRAC
	- \* Iniciar consola de Dell Chassis Management Controller
	- Iniciar consola de Dell OpenManage Essential
- b. En la ventana Configuración, seleccione Menú → Menús. En el Menú Alertas, seleccione Herramientas Dell. Haga clic con el botón derecho del mouse en Herramientas Dell y haga clic en Eliminar.
- c. En la ventana Configuración, vaya a Desencadenadores de automatización y elimine los siguientes desencadenadores:
	- dell\_omsa\_clear
	- dell\_omsa\_deduplicate\_clear
	- dell equallogic clear
	- dell\_equallogic\_deduplicate\_clear
- d. En la ventana Configuración, vaya a Conversiones visuales y expanda la Clase. Haga clic con el botón derecho del mouse en los siguientes elementos y haga clic en Eliminar:
- <span id="page-26-0"></span>\* Dell Server (2080)
- \* Dell Equallogic (2085)
- Dell iDRAC (2088)
- \* Dell CMC (2086)

e. En el directorio %OMNIHOME% del sistema donde está instalado ObjectServer, quite los siguientes archivos:

- dellserver\_int\_objectserver.ver
- \* delleql\_int\_objectserver.ver
- \* dellserveridrac\_int\_objectserver.ver
- dellcmc\_int\_objectserver.ver
- \* dellcommontools\_int\_objectserver.ver
- 4. Abra Lista de sucesos y seleccione Archivo  $\rightarrow$  Resincronizar  $\rightarrow$  Todo.
- 5. Reinicie el componente de GUI web.

### Desinstalación de la integración de escritorio

Para desinstalar la integración de escritorio:

- 1. Vaya al directorio %OMNIHOME% del sistema donde tiene instalados los componentes de integración de escritorio.
- 2. Realice los pasos siguientes:
	- Server Desktop Integration: quite el archivo dellserver\_int\_desktop.ver
	- *iDRAC Desktop Integration*: quite el archivo dellserveridrac\_int\_desktop.ver
	- *CMC Desktop Integration*: quite el archivo dellcmc\_int\_desktop.ver
	- All Desktop Integration: quite los siguientes archivos:
		- dellserver\_int\_desktop.ver
		- \* dellserveridrac\_int\_desktop.ver
		- \* dellcmc\_int\_desktop.ver
		- \* dell\_OMNIbus\_Connection\_SNMP\_Configurator\_v\_2\_0.jar
		- \* dell\_OMNIbus\_Connection\_SNMP\_Helper\_v\_2\_0.jar
		- $*$  snmp4j-2.1.0.jar
		- \* dell\_config.properties

### Desinstalación de la integración de GUI web

Para desinstalar la integración de GUI web:

- 1. Inicie sesión en el componente de GUI web.
- 2. Realice los pasos siguientes:

Integración de GUI web del servidor

- a. Quite el archivo dellserver\_int\_webgui.ver del directorio WEBGUI Install.
- b. Vaya a Administración  $\rightarrow$  Herramientas de administración de sucesos  $\rightarrow$  Creación de herramientas. Seleccione las siguientes herramientas y haga clic en el icono eliminar.
	- 1. Iniciar consola de Dell Server Administrator
	- 2. Iniciar consola de Web Server de Dell Server Administrator

c. Vava a Administración → Herramientas de administración de sucesos ? → Registro CGI. En el panel derecho, seleccione omsalauncher\_linux.cgi y omsalauncher\_nt.cgi y luego haga clic en Quitar del registro.

Integración de GUI web para EqualLogic

- a. Quite el archivo delleql\_int\_webgui.ver del directorio WEBGUI Install.
- b. Vava a Administración → Herramientas de administración de sucesos → Creación de herramientas. Seleccione **Iniciar consola de EqualLogic Group Manager** y haga clic en el icono eliminar.

Integración de GUI web para iDRAC

- a. Quite el archivo dellserveridrac\_int\_webgui.ver del directorio WEBGUI Install.
- b. Vaya a Administración → Herramientas de administración de sucesos → Creación de herramientas. Seleccione las herramientas Iniciar consola de iDRAC y haga clic en el icono eliminar.
- c. Vaya a Administración  $\rightarrow$  Herramientas de administración de sucesos  $\rightarrow$  Registro CGI. Seleccione idraclauncher\_linux.cgi y idraclauncher\_nt.cgi y luego haga clic en Quitar del registro.

Integración de GUI web para CMC

- a. Quite el archivo dellcmc\_int\_webgui.ver del directorio WEBGUI Install.
- b. Vaya a Administración → Herramientas de administración de sucesos → Creación de herramientas. Seleccione las herramientas Iniciar consola de Dell Chassis Management Controller y haga clic en el icono eliminar.
- c. Vava a Administración  $\rightarrow$  Herramientas de administración de sucesos  $\rightarrow$  Registro CGI. En el panel derecho, seleccione cmclauncher\_linux.cgi y cmclauncher\_nt.cgi y luego haga clic en Quitar del registro.

Integración de GUI web para Herramientas comunes

- a. Quite el archivo dellcommontools\_int\_webgui.ver del directorio WEBGUI Install.
- b. Vaya a Administración → Herramientas de administración de sucesos → Creación de herramientas. Seleccione Iniciar consola de Open Manage Essentials y haga clic en el icono eliminar.

#### Integración de todas las GUI web

- a. Quite los siguientes archivos del directorio WEBGUI Install.
	- dellserver\_int\_webgui.ver
	- dellegl\_int\_webgui.ver
	- \* dellserveridrac\_int\_webgui.ver
	- dellcmc\_int\_webgui.ver
	- dellcommontools\_int\_webgui.ver
	- dell\_OMNIbus\_Connection\_SNMP\_Configurator\_v\_2\_0.jar
	- dell\_OMNIbus\_Connection\_SNMP\_Helper\_v\_2\_0.jar
	- $*$  snmp4j-2.1.0.jar
	- dell\_config.properties

b. Vava a Administración  $\rightarrow$  Herramientas de administración de sucesos  $\rightarrow$  Creación de herramientas.

- Seleccione las siguientes herramientas y haga clic en Eliminar.
	- Iniciar consola de Dell Server Administrator
	- Iniciar consola de Web Server de Dell Server Administrator
	- \* Iniciar consola de EqualLogic Group Manager
	- Iniciar consola de iDRAC
	- Iniciar consola de Dell Chassis Management Controller
	- Iniciar consola de OpenManage Essentials
- c. Vaya a **Administración → Herramientas de administración de sucesos → Configuración de menú.** En **Menús** disponibles, seleccione Herramientas Dell y haga clic en Eliminar.
- d. Vaya a **Administración**  $\rightarrow$  **Herramientas de administración de sucesos**  $\rightarrow$  **Registro CGI.** Seleccione los siguientes archivos .cgi y luego haga clic en **Quitar del registro**.
	- \* omsalauncher\_linux.cgi
	- \* omsalauncher\_nt.cgi
	- \* idraclauncher\_linux.cgi
	- \* idraclauncher\_nt.cgi
	- \* cmclauncher\_linux.cgi
	- \* cmclauncher\_nt.cgi
- 3. Reinicie GUI web.

6

# <span id="page-30-0"></span>Cómo ponerse en contacto con Dell

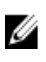

NOTA: Si no dispone de una conexión a Internet activa, puede encontrar información de contacto en la factura de compra, en el albarán o en el catálogo de productos de Dell.

Dell proporciona varias opciones de servicio y asistencia en línea o telefónica. Puesto que la disponibilidad varía en función del país y del producto, es posible que no pueda disponer de algunos servicios en su área. Si desea ponerse en contacto con Dell para tratar cuestiones relacionadas con las ventas, la asistencia técnica o el servicio de atención al cliente:

#### 1. Visite www.dell.com/contactus.

- 2. Seleccione la categoría de soporte.
- 3. Seleccione su país o región en el menú desplegable Choose A Country/Region (Elija un país/región) que aparece en la parte superior de la página.
- 4. Seleccione el enlace de servicio o asistencia apropiado en función de sus necesidades.